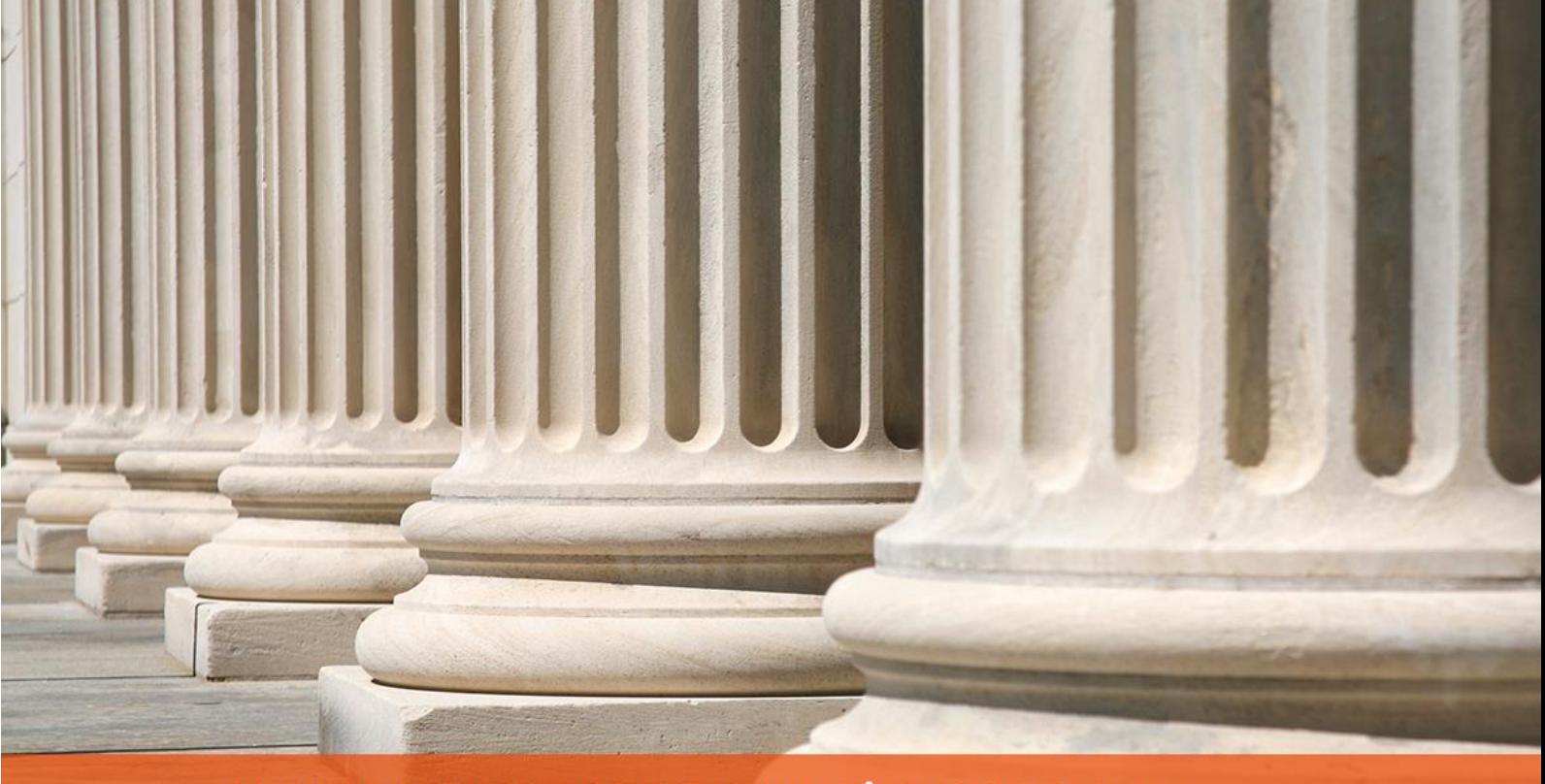

## PRAKTYCZNY PORADNIK UŻYTKOWNIKA Wyciągi i przelewy bankowe w programie Kancelaria Komornika-VAT

**Cel dokumentu:** Przedstawienie konfiguracji oraz sposobu importu wyciągów i eksportu przelewów bankowych w programie Kancelaria Komornika-VAT.

1. Aby poprawnie importować wyciągi bankowe w pierwszej kolejności należy skontaktować się z bankiem i ustalić format, w którym są eksportowane wyciągi dla danego systemu bankowego. Banki mogą korzystać z różnych formatów zapisu paczek przelewów.

| SIMP <sub>2</sub>                                   |  |
|-----------------------------------------------------|--|
| Bank spółdzielczy - .txt                            |  |
| $BGZ S.A - qf.$                                     |  |
| PKO BP - xml                                        |  |
| Elixir                                              |  |
| MT940                                               |  |
|                                                     |  |
| ING Bank - MT940 skrócony                           |  |
| ING Bank - MT940                                    |  |
| Getin Bank - xml + weryfikacja                      |  |
| $F_{\text{bcir}}$ <sub>0</sub>                      |  |
| Pekao S.A. - MT940 + weryfikacja                    |  |
| MultiCash PKO BP, iPKO Biznes - MT940 + weryfikacja |  |
| <b>BPH S.A</b>                                      |  |
| Millenium Bank - MT940                              |  |
| BZWBK - MT940                                       |  |
| BGZ Home Banking - MT940                            |  |
| Pekao S.A. - MT940 MultiCash                        |  |
| ING Online - MT940                                  |  |
| Millenium Bank - MT940                              |  |
| BZWBK - MT940 skrócony                              |  |
| MultiCash Pro (stary BPH) + weryfikacja             |  |
| Bank spółdzielczy - MT940                           |  |
| $PBS - xml$                                         |  |
| Kredyt Bank - xml                                   |  |
| PBS MT940                                           |  |
| Pekao SA - SIMP                                     |  |
|                                                     |  |
| Bank Spółdzielczy SIMP - wyciąg liniowy             |  |
| eBGZ Firma - MT940                                  |  |
| <b>PKO BP - SWRK</b>                                |  |
| BS Oleśnica - rach. wirt. + weryfikacja             |  |

*Rysunek 1 Przykładowe formaty obsługiwane przez banki*

2. Informacje o typie pliku dla danego banku należy wprowadzić w programie Kancelaria Komornika-VAT w menu "Konfiguracja" | "Konfiguracja programu" | "Księgowość c.d.".

| Konfiguracja | GDPR/RODO<br><b>Historia</b>          | Administracja | Widok | Program                       |
|--------------|---------------------------------------|---------------|-------|-------------------------------|
|              | Konfiguracja programu                 |               |       | Stanowisko                    |
|              | Konfiguracja i systemy elektroniczne  |               |       | Stanowisko 2                  |
|              | Uprawnienia użytkowników              |               |       | Numeracja                     |
|              | Konfiguracja PCK                      |               |       | Ksiegowość                    |
|              |                                       |               |       | Ksiegowość c.d.               |
| Zestawy      |                                       |               |       | Koszty egzekucji              |
|              | Szablony, wydruki, protokoły          |               |       | Koszty egzekucji c.d.         |
|              | Oprocentowania, wynagrodzenia, waluty |               |       | Koszty egzekucji - Taksa 2004 |

*Rysunek 2 "Konfiguracja" | "Konfiguracja programu" | "Księgowość c.d."*

3. W części "Import pozycji do rozksięgowania" z rozwijanej listy "Pliki banku" należy wybrać wspomniany wcześniej format dla danego banku. Zaznaczenie Opcji "Usuń plik po zaimportowaniu" spowoduje usunięcie paczki przelewów z folderu po jego zaimportowaniu do programu. Możemy skorzystać jeszcze z opcji "Automatycznej weryfikacji obciążenia przy imporcie pozycji wyciągu".

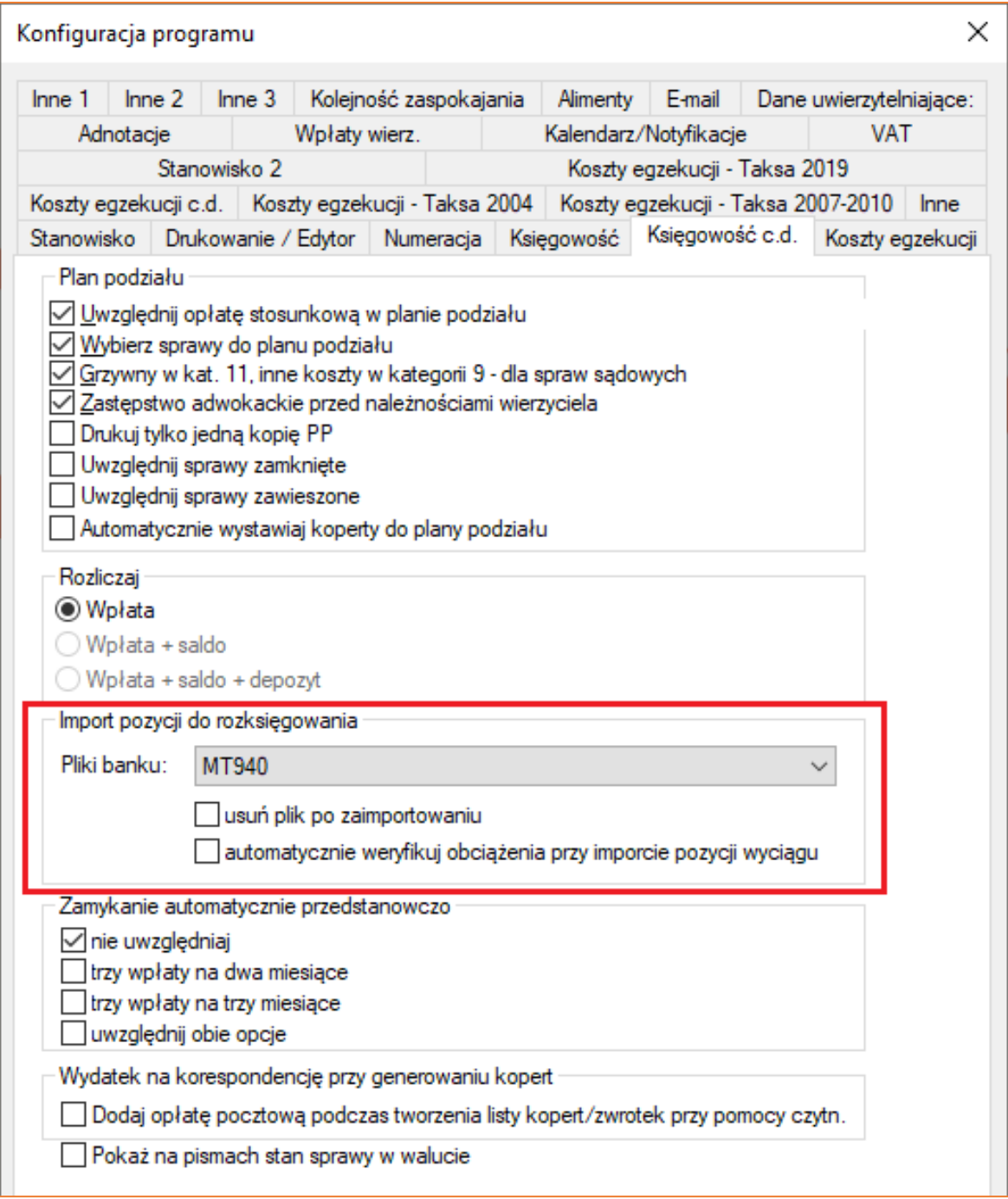

*Rysunek 3 Konfiguracja "Import pozycji do rozksięgowania"*

4. Aby wskazać domyślny folder, który będzie otwierany podczas importu pliku należy przejść do menu "Konfiguracja" | "Konfiguracja i systemy elektroniczne" | "Ścieżki". W tym miejscu w funkcjonalności "Księgowość – Import przelewów" należy wskazać folder dla konkretnego użytkownika (trzy kropki "...").

| Ksiegowość - Import przelewów   | C: \Program Files (x86)\Kancelaria Komornika\Przelewy\<br>    |      |
|---------------------------------|---------------------------------------------------------------|------|
| Księgowość - Import przelewów   | C: \Program Files (x86) \Kancelaria Komornika\Przelewy\<br>   |      |
| R Księgowość - Import przelewów | C: \Program Files (x86)\Kancelaria Komornika\Przelewy\<br>111 | test |

*Rysunek 4 "Konfiguracja" | "Konfiguracja i systemy elektroniczne" | "Ścieżki"*

5. Wczytywanie wyciągów wyeksportowanych z banku odbywa się z poziomu modułu Księgowania ("Księgowość" | "Księguj" lub przycisk "Księgowanie").

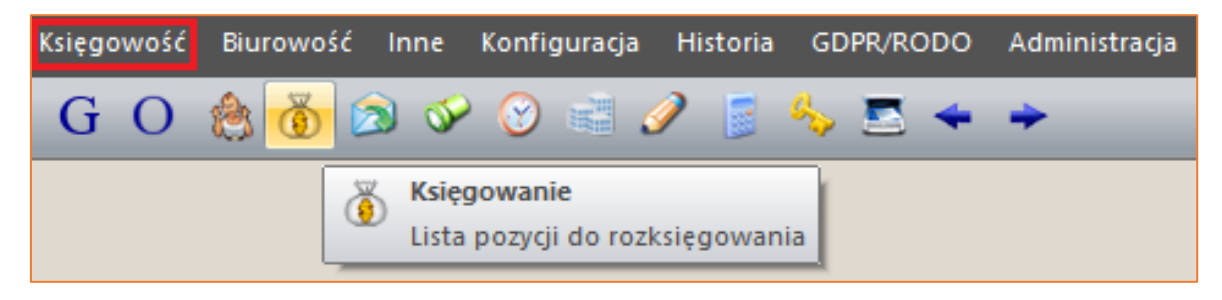

*Rysunek 5 Moduł Księgowania*

6. Aby zaimportować wyciąg, należy wywołać okno "Import pozycji do rozksięgowania" używając na klawiaturze przycisku F11. W polu "Ścieżka do pliku importu" automatycznie wczytany zostanie plik wyciągu. Można go oczywiście zmienić wykorzystując przycisk "..." po prawej stronie.

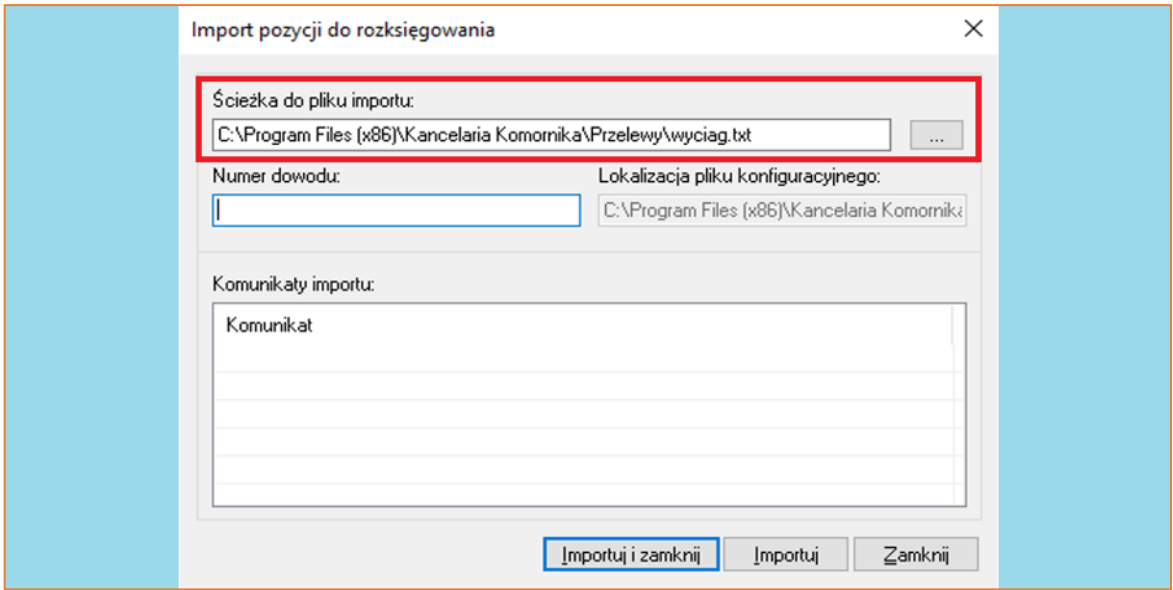

*Rysunek 6 Okno "Import pozycji do rozksięgowania"*

7. W polu "Numer dowodu" należy wpisać nazwę dla bieżącej paczki. Następnie zaimportować plik używając przycisku "Importuj i zamknij" co spowoduje zamknięcie okna po zaimportowaniu wyciągu lub "Importuj", który pozwoli wczytać kilka plików jeden po drugim.

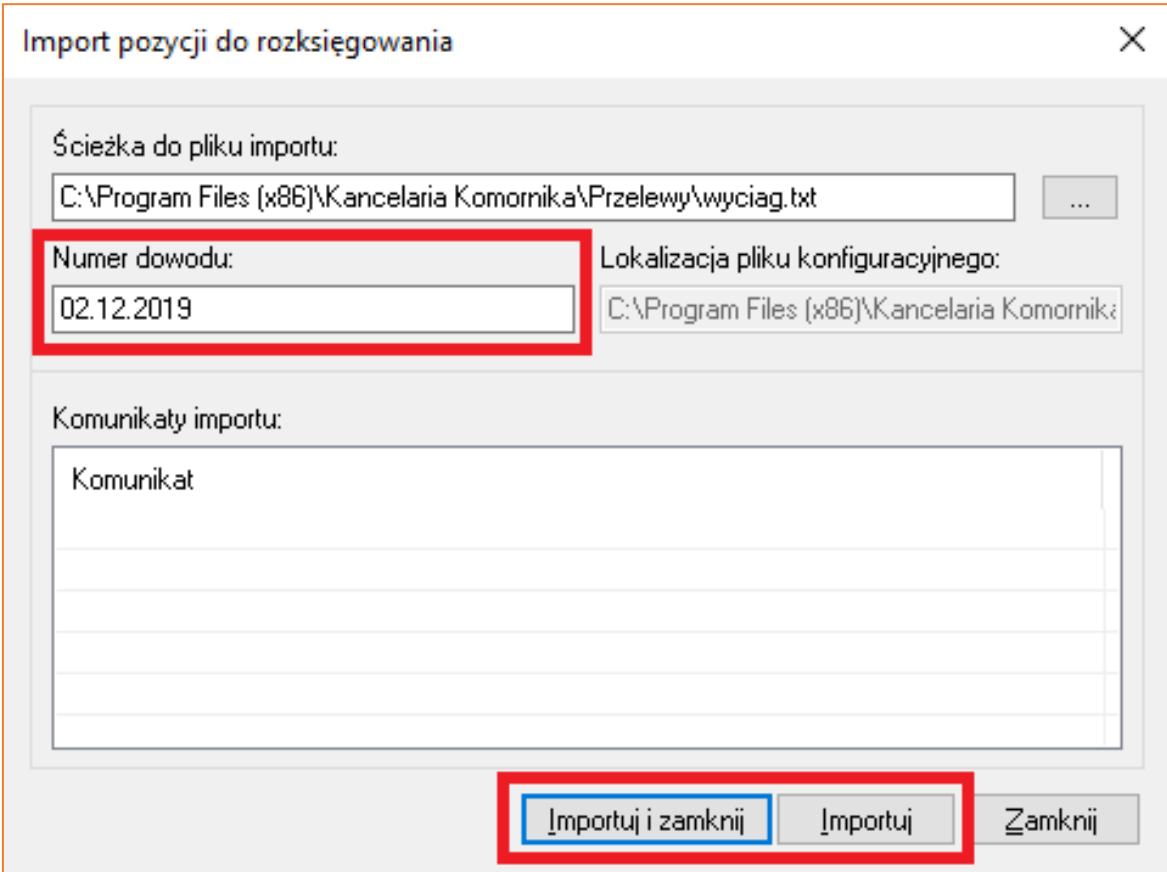

*Rysunek 7 Importowanie pliku*

8. Zaimportowane pliki będą od razu widoczne na liście. Z tego miejsca można przejść do rozksięgowania pozycji.

| Typ dokumentu:    | $\cdot$ | Numer sprawy:<br>Wprowadził:<br>Typ:<br>▾▮<br>$\overline{\phantom{a}}$ | Łączna kwota: Pozycji:<br>2746,23<br>Usuń wyfiltrowane pozycje<br>6<br>Zmiana wpracającego | Filtruj          |                     |     |
|-------------------|---------|------------------------------------------------------------------------|--------------------------------------------------------------------------------------------|------------------|---------------------|-----|
|                   |         |                                                                        |                                                                                            |                  |                     |     |
|                   |         |                                                                        |                                                                                            |                  |                     |     |
| Typ sprawy        | Numer s |                                                                        | Rodzaj wpł. Wpłacający                                                                     | Kwota/Saldo Data |                     | Dok |
| P                 | 40/03   | DI - Dłużnik (inne) Nowak Paweł                                        |                                                                                            |                  | 1.540,00 2016-02-12 | W   |
| o                 | 182/15  | DI - Dłużnik (inne) Kowalski Jan                                       |                                                                                            |                  | 58,29 2016-02-12    | W   |
| M                 | 383/09  | DI - Dłużnik (inne) Mrowiec Edward                                     |                                                                                            |                  | 500.61 2016-02-12   | W   |
| М                 | 383/09  | DI - Dłużnik (inne) Mrowiec Edward                                     |                                                                                            | 222,93           | 2016-02-12          | W   |
| $\circ$           | 1563/14 |                                                                        | DI - Dłużnik (inne) Kwiatkowski Tomasz                                                     |                  | 400,00 2016-02-12   | W   |
| M                 | 1020/10 |                                                                        | DI - Dłużnik (inne) Chrześcijańska Janina                                                  |                  | 24,40 2016-02-12    | W   |
|                   |         |                                                                        |                                                                                            |                  |                     |     |
| <b>RAZEM (6):</b> |         |                                                                        |                                                                                            | 2.746,23         |                     |     |
| Zaznaczone (0):   |         |                                                                        |                                                                                            | 0,00             |                     |     |
| Pozostałe (6):    |         |                                                                        |                                                                                            | 2.746,23         |                     |     |
|                   |         |                                                                        |                                                                                            |                  |                     |     |

*Rysunek 8 Lista zaimportowanych pozycji*

9. Istnieje również możliwość eksportowania paczek przelewów z programu Kancelaria Komornika-VAT. Wcześniej jednak należy skontaktować się ze Wsparciem Technicznym programu Kancelaria Komornika-VAT w celu uzyskania odpowiedniego szablonu "prze pli.ekk". Szablon jest unikalny dla każdego banku. Szablon ten należy umieścić w folderze "Inne" w lokalizacji z szablonami.

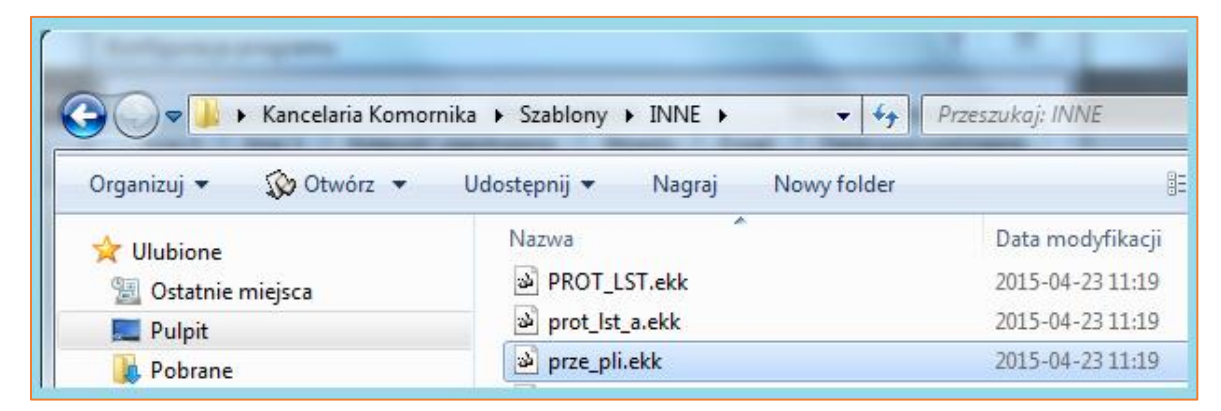

*Rysunek 9 Szablon "prze\_pli.ekk"*

10. Następnie w menu "Konfiguracja" | "Konfiguracja programu" | "Inne" należy wprowadzić ustawienia dla eksportowanych przelewów.

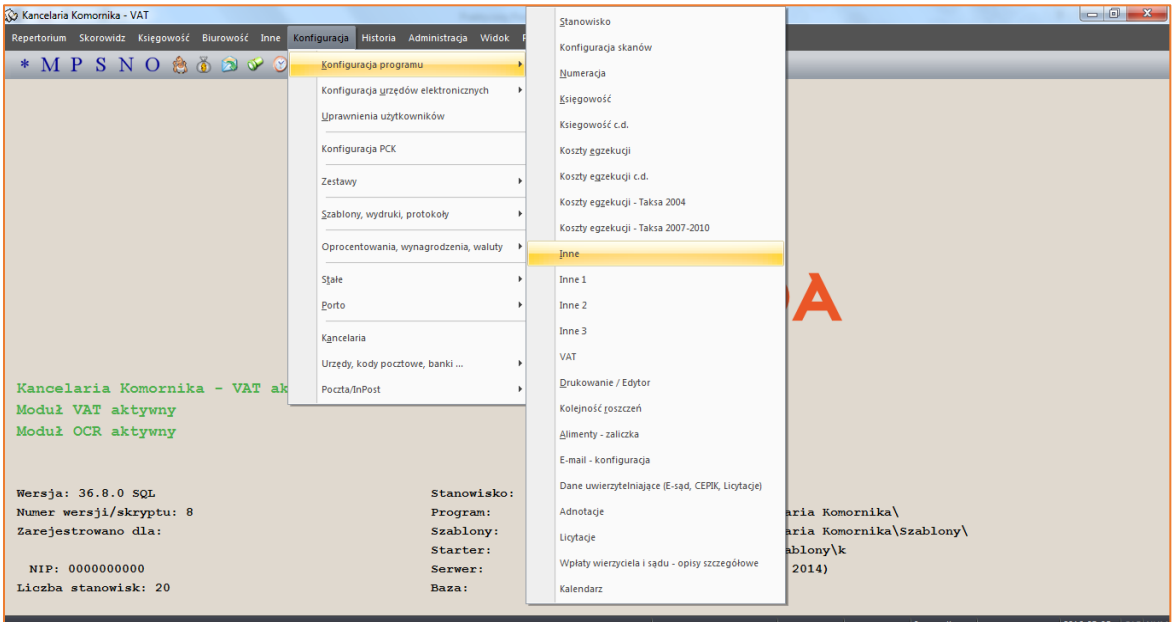

*Rysunek 10 "Konfiguracja" | "Konfiguracja programu" | "Inne"*

11. W części "Transmisja elektronicznych przelewów bankowych" z listy "Standard transmisji" należy wybrać jedną z opcji odpowiadającej m.in. za wstawianie w przelewach polskich znaków. W polu "Separator dziesiętny" należy wstawić w zależności od specyfikacji technicznej danego banku znak separatora: "kropkę", "przecinek" lub pozostawić pole puste. Dodatkowe dwa checkboxy służą do konwertowania niestandardowych znaków występujących w przelewach.

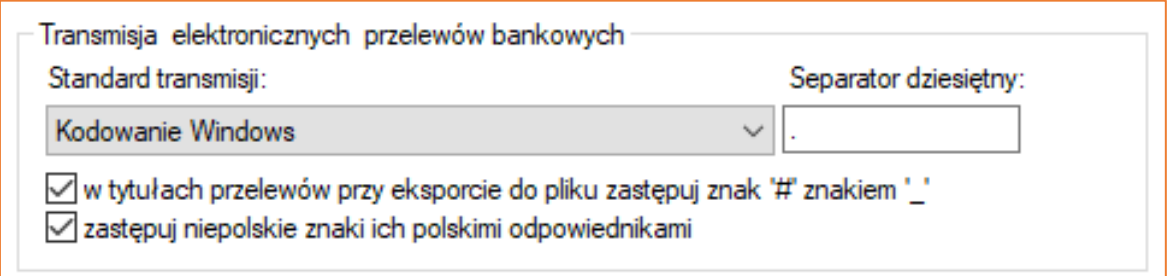

*Rysunek 11 Transmisja elektronicznych przelewów bankowych*

12. Kolejnym krokiem jest wskazanie ścieżki w której zostanie zapisana paczka przelewów. W tym celu należy przejść do menu "Konfiguracja" | "Konfiguracja i systemy elektroniczne" | "Ścieżki" i w funkcjonalności "Plik transmisji elektronicznych przelewów bankowych" wskazać plik dla konkretnego użytkownika (trzy kropki "..."). W funkcjonalności "Program transmisji elektronicznych przelewów bankowych" można wprowadzić ścieżkę do programu bankowego (jeśli kancelaria z takiego korzysta), który służy do obsługi bankowości elektronicznej (jest zainstalowany lokalnie na komputerze).

| Plik transmisji elektronicznych przelewów bankowych | C: \Przelewy\przelewy.pli     |  |
|-----------------------------------------------------|-------------------------------|--|
| Plik transmisji elektronicznych przelewów bankowych | C: \Przelewy\przelewy.pli<br> |  |
| Plik transmisji elektronicznych przelewów bankowych | C: \Przelewy\przelewy.pli<br> |  |
|                                                     |                               |  |

*Rysunek 12 "Konfiguracja" | "Konfiguracja i systemy elektroniczne" | "Ścieżki"*

13. Eksport przelewów odbywa się z poziomu menu "Księgowość" | "Przelewy, przekazy".

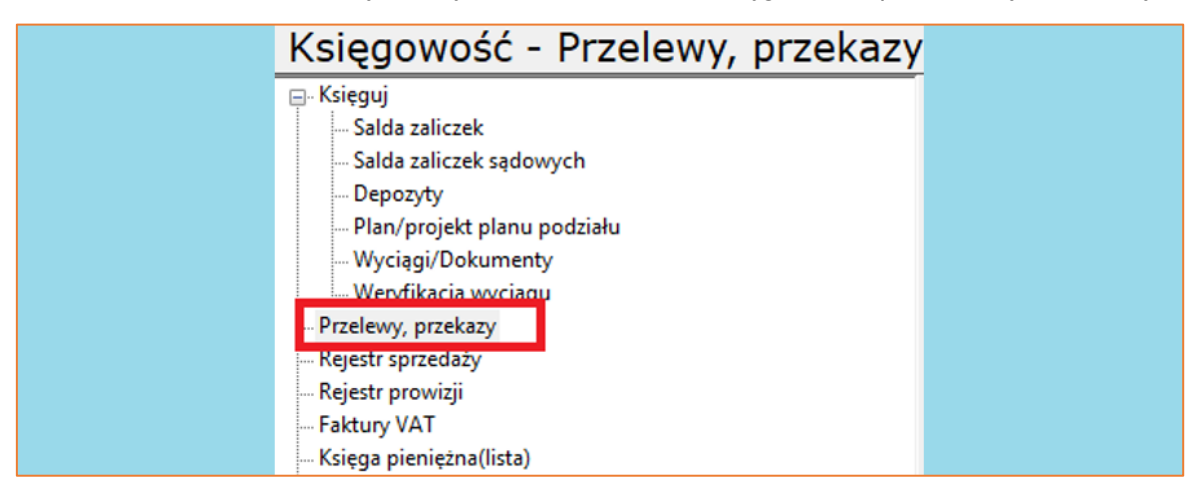

*Rysunek 13 "Księgowość" | "Przelewy, przekazy"*

14. Po wyfiltrowaniu, przelewy wygenerowane w programie należy zaznaczyć przyciskiem Spacja na klawiaturze, tak aby w kolumnie "Zaznacz" pojawiła się gwiazdka. Następnie z górnego menu należy wybrać przycisk "Zestawienia".

| Pozycje:<br>$\sim$<br>г<br>2016-02-29<br>Data wpł.:<br>$\cdot$<br>$\cdot$<br>2016-02-29<br>Data księg.:<br>г<br>$\cdot$<br>$\cdot$<br>2016-02-29<br>г<br>Data wys.:<br>$\bullet$<br>$\cdot$<br>$\Box$ 2016-02-29 $\bullet$ $\Box$ 2016-02-29<br>Data potw.: |      | 2016-02-29<br>2016-02-29<br>2016-02-29 | Rok ks.:<br>Rodz. przes.:<br>$\cdot$<br>Wyśw. listę:<br>$\cdot$<br>Treść oper.:<br>$\overline{\phantom{a}}$<br>Rodzaj wpł.: | wszystkie przesyłki<br>należności do wysłania |          |      | 2016<br>$\cdot$<br>$\overline{\phantom{a}}$ | Data wys.<br>Potwierdź<br>Zestawienia<br>Drukuj<br>Przel. wzor. | Numerv<br>spraw:<br><b>O</b> db:<br>Wierzyciel<br>masowy: |         | Filtruj usuniete<br><b>Przelew US</b><br>$\boxed{0}$<br>٠<br>Ost. druk. lista należności (2016).<br>Filtruj |             |              |        |
|----------------------------------------------------------------------------------------------------|------|----------------------------------------|----------------------------------------------------------------------------------------------------|-----------------------------------------------|----------|------|---------------------------------------------|-----------------------------------------------------------------|-----------------------------------------------------------|---------|----------------------------------------------------------------------------------------------------|-------------|--------------|--------|
| Nr ks                                                                                                    |      |                                        |                                                                                                    | Ro Ty N Adresat                               | Kwota    |      | Opłata Przele                               | <b>Status</b>                                                   |                                                           | Zaznacz | Data wpłaty                                                                                                 | Data ksieg. | Data wysyłki | Data p |
| 123                                                                                                    | 2016 |                                        |                                                                                                    | Warkowska Teresa                              | 2.143,55 | 0.00 | PB                                          | N                                                               |                                                           | ٠       | 2016-02-29                                                                                                  | 2016-02-29  |              |        |
| 234                                                                                                    | 2016 |                                        |                                                                                                    | <b>Gawłowicz Mariusz</b>                      | 346,89   | 0,00 | PB                                          | N                                                               |                                                           | $\star$ | 2016-02-29                                                                                                  | 2016-02-29  |              |        |
| 345                                                                                                    | 2016 |                                        |                                                                                                    | Odrzański Piotr                               | 1.204,50 | 0.00 | <b>PB</b>                                   | N                                                               |                                                           | ÷       | 2016-02-29                                                                                                  | 2016-02-29  |              |        |
| 456                                                                                                    | 2016 | M.                                     |                                                                                                    | Lesiak Danuta                                 | 200,00   | 0,00 | PB.                                         | N                                                               |                                                           |         | 2016-02-29                                                                                                  | 2016-02-29  |              |        |
|                                                                                                    |      |                                        |                                                                                                    |                                               |          |      |                                             |                                                                 |                                                           |         |                                                                                                    |             |              |        |
| RAZ                                                                                                    |      |                                        |                                                                                                    |                                               | 3.894,94 | 0,00 |                                             |                                                                 |                                                           |         |                                                                                                    |             |              |        |
| Zaz                                                                                                    |      |                                        |                                                                                                    |                                               | 3.894,94 | 0.00 |                                             |                                                                 |                                                           |         |                                                                                                    |             |              |        |
| Poz                                                                                                    |      |                                        |                                                                                                    |                                               | 0,00     | 0,00 |                                             |                                                                 |                                                           |         |                                                                                                    |             |              |        |
|                                                                                                    |      |                                        |                                                                                                    |                                               |          |      |                                             |                                                                 |                                                           |         |                                                                                                    |             |              |        |
|                                                                                                    |      |                                        |                                                                                                    |                                               |          |      |                                             |                                                                 |                                                           |         |                                                                                                    |             |              |        |
|                                                                                                    |      |                                        |                                                                                                    |                                               |          |      |                                             |                                                                 |                                                           |         |                                                                                                    |             |              |        |

*Rysunek 14 Zaznaczanie pozycji do wyeksportowania*

15. Aby wygenerować paczkę należy wybrać z części "PRZELEWY BANKOWE" przycisk "Elektroniczna transmisja".

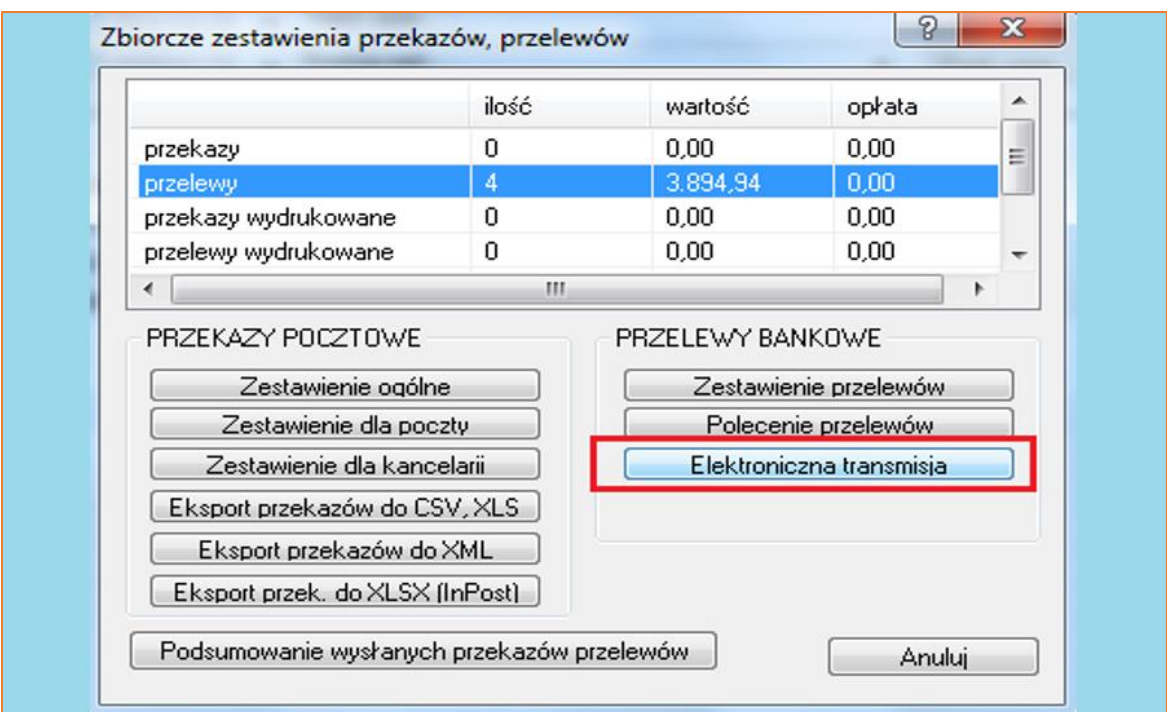

*Rysunek 15 Okno "Zbiorcze zestawienia przekazów, przelewów"*

16. Poprawny eksport pliku potwierdzony zostanie wyświetleniem komunikatu z podaną lokalizacją pliku.

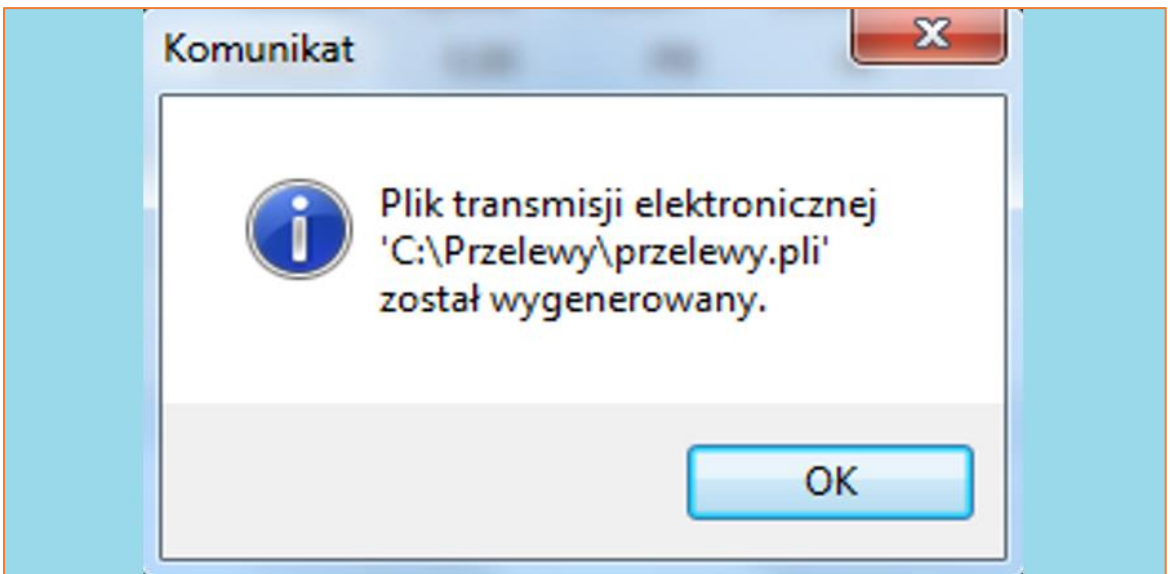

*Rysunek 16 Komunikat potwierdzający eksport*

17. Wyeksportowane przelewy nie będą widoczne na liście przesyłek do wysłania, ponieważ zostaną przeniesione do sekcji "należność wysłana" i będą widoczne tylko na tej liście, tak aby uniknąć ponownego eksportu tego samego przelewu.

| Pozycje:   |                                                                 |  |                                                                  | Rok ks.:     |                                                                                  |                             |               | 2016         | Data wys.                          | Numery                |             |                | Filtruj usuniete    |
|------------|-----------------------------------------------------------------|--|------------------------------------------------------------------|--------------|----------------------------------------------------------------------------------|-----------------------------|---------------|--------------|------------------------------------|-----------------------|-------------|----------------|---------------------|
| Data wpł.: |                                                                 |  | ■ 2016-02-29 → · ■ 2016-02-29 → Rodz. przes.:                    |              | wszystkie przesyłki                                                              |                             |               |              | Potwierdź                          | spraw:                |             |                | <b>Fizelew US</b>   |
|            |                                                                 |  | Data księg.: 32016-02-29 $\sqrt{2016-02-29}$ $\sqrt{2016-02-29}$ | Wysw. listę: |                                                                                  | należności do wysłania      |               |              | Zestawienia   Odb:                 |                       |             | o              |                     |
| Data wys.: | $\Box$ 2016-02-29 $\bullet$ $\cdot$ $\Box$ 2016-02-29 $\bullet$ |  |                                                                  | Treść oper.: | wszystkie należności<br><b>BEING INTERNATIONAL BEING IN AN AN AN EXAMINATION</b> |                             |               |              | Drukuj                             | Wierzyciel<br>masowy: |             |                |                     |
|            |                                                                 |  | Data potw.: 2016-02-29 v - 2016-02-29 v                          | Rodzaj wpł.  | należność wusłana                                                                |                             |               | Przel, wzor. | Ost. druk, lista należności (2016) |                       |             | <b>Filtrui</b> |                     |
|            |                                                                 |  |                                                                  |              |                                                                                  | <b>DOWNEIDZENIE WYSYKKI</b> |               |              |                                    |                       |             |                |                     |
| Nr ks      | Ro Ty N Adresat                                                 |  |                                                                  | Kwota        |                                                                                  | Opłata Przele               | <b>Status</b> |              | Zaznacz                            | Data wpłaty           | Data ksieg. |                | Dat<br>Data wysyłki |
| (bra       |                                                                 |  |                                                                  |              |                                                                                  |                             |               |              |                                    |                       |             |                |                     |
|            |                                                                 |  |                                                                  |              |                                                                                  |                             |               |              |                                    |                       |             |                |                     |
|            |                                                                 |  |                                                                  |              |                                                                                  |                             |               |              |                                    |                       |             |                |                     |

*Rysunek 17 Lista przelewów*

18. Plik zostanie zapisany w lokalizacji wskazanej w konfiguracji. Z tego miejsca można zaimportować go do systemu bankowego.

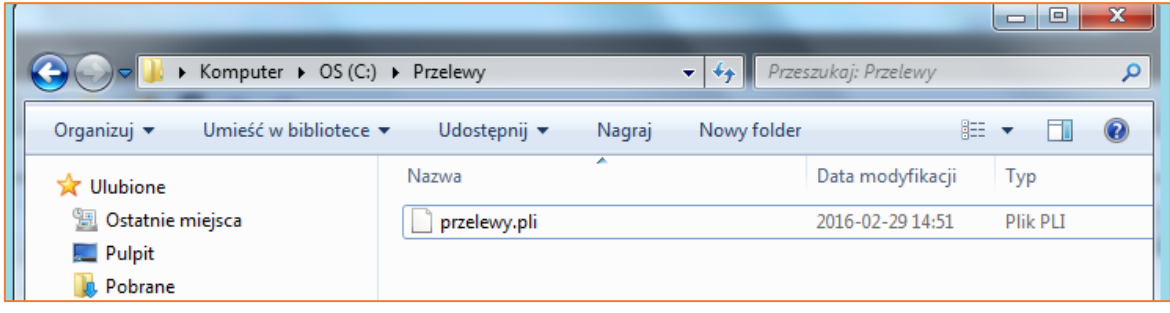

*Rysunek 18 Plik przelewu*